## **Sportwinner für Anfänger – Schritt für Schritt**

Bei Internetanschluss auf der Kegelbahn:

- Als erstes das Sportwinner Kegeln Programm starten
- Lizenz bestätigen mit dem OK Button

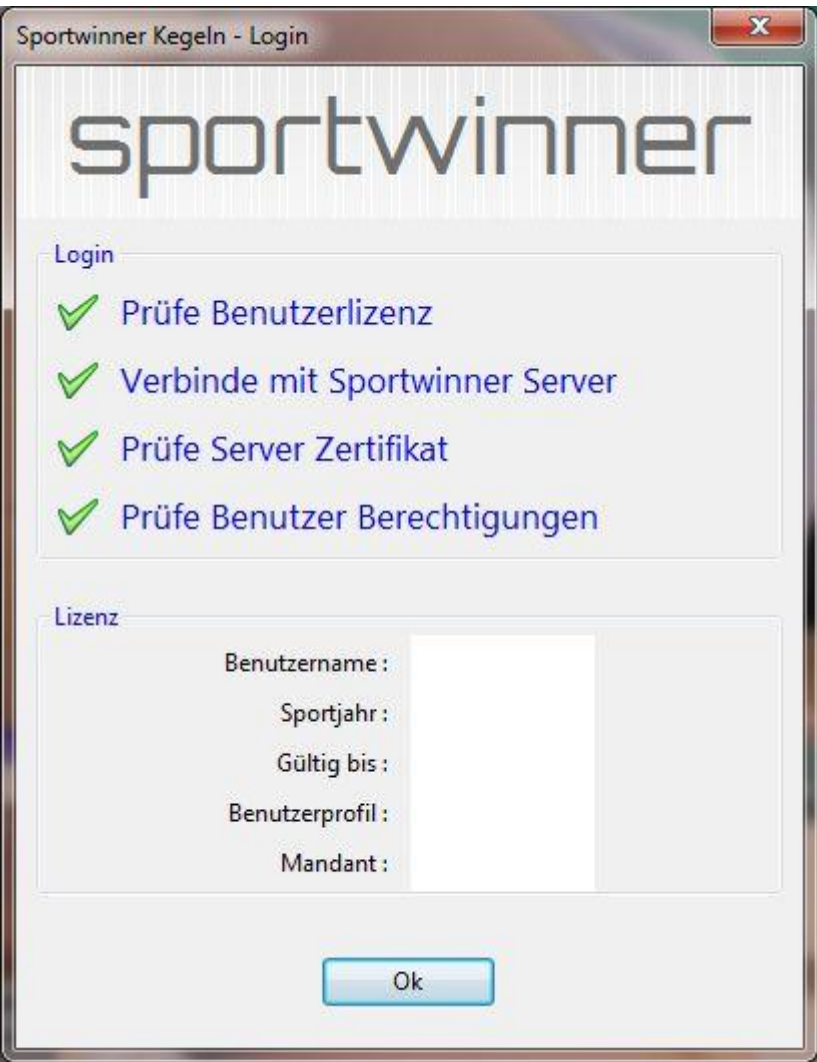

- Dann öffnet sich das Hauptfenster

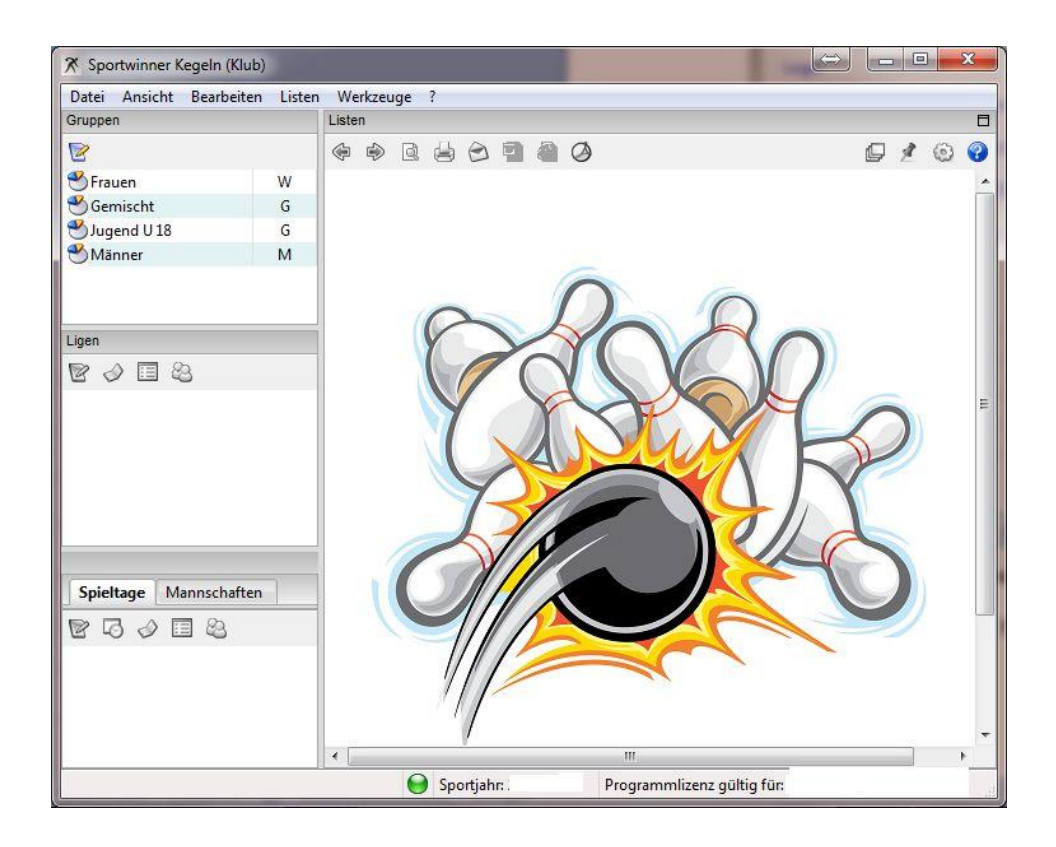

- Links Gruppe auswählen mit einem Doppelklick
- dann Liga auswählen mit einem Doppelklick
- dann noch den aktuellen Spieltag mit einem Doppelklick anwählen
- auf erstes Symbol "Spieltagverwaltung" klicken
- dann mit einem einfachen Klick auf die Spielbegegnung der eigenen Mannschaft und dann oben auf Bearbeiten klicken um in die Spielberichtseingabe zu kommen.

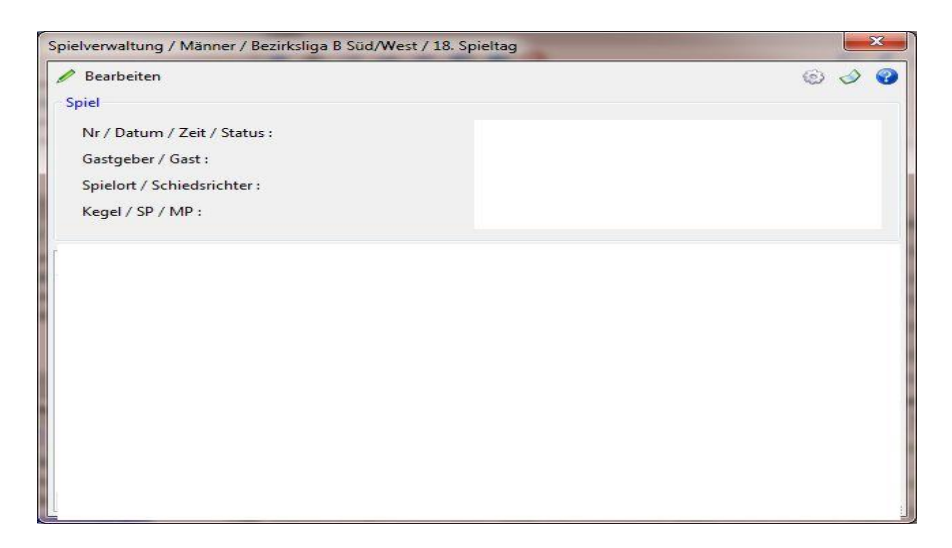

- Spielernamen eingeben
- 1. Spieler Heim und 1. Spieler Gast usw.
- Nach Eingabe aller Namen dann auf 1. Paarung einmal klicken und die Daten eingeben Volle/Abräumen/Fehler das Gesamtergebnis wird durch drücken der Entertaste automatisch ausgerechnet.
- Nach Eingabe aller Daten das Eingabefenster schließen und in der Spieltagverwaltung auf das Zahnrad auf der rechten Seite einmal klicken

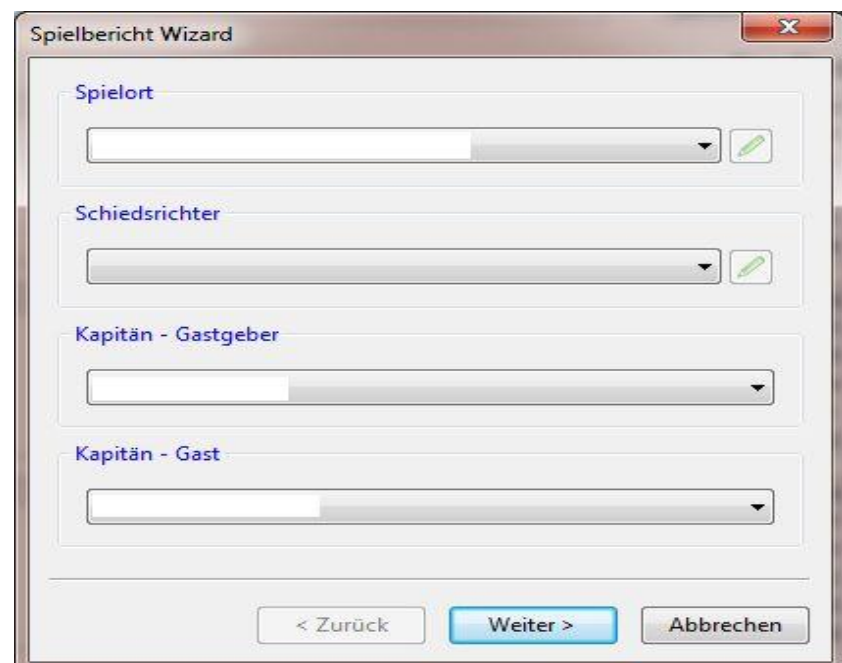

- Jetzt erscheint der Spielbericht Wizard

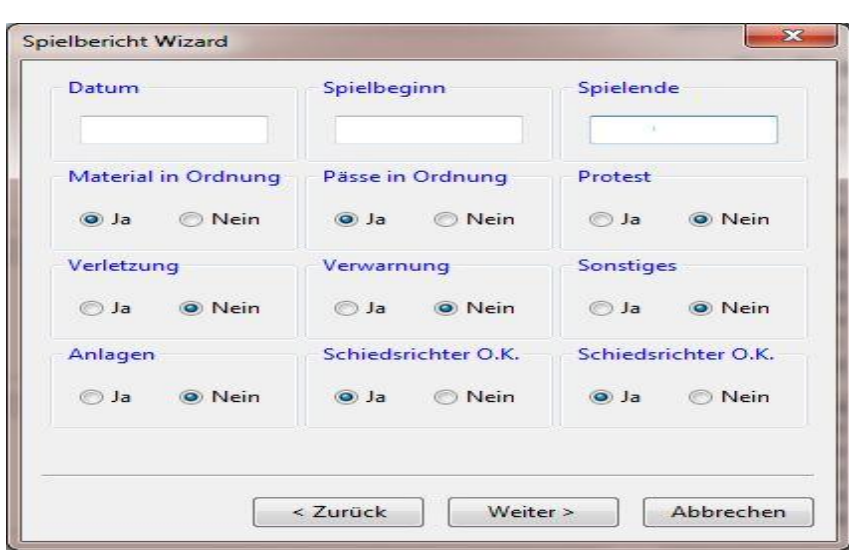

- Hier wählt man den Spielort, bei Schiedsrichterpflichtigen Spielklassen den Schiri, den Namen beider Mannschaftsführer und im 2.Teil weitere Angaben zum Spiel die genau ausgefüllt werden müssen.
- Im 3. Teil dann noch Ort und den Kommentar bei Jugendspielereinträgen, Verletzungen, Verwarnungen, usw.
- zuletzt auf Fertigstellen
- anschließend erscheint bei der Spieltagverwaltung bei eurem Spiel ein grüner Punkt wo vorher der grüne Stift zu sehen war und hinter dem Spiel im Status steht jetzt abnahmebereit
- Nun muss nur noch der Spielleiter die eingegebenen Daten bestätigen.